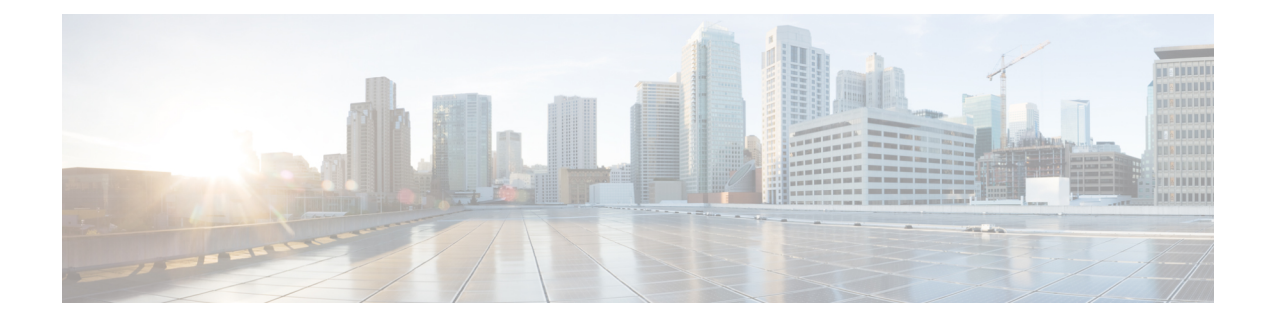

## **Authorize a Request and Generate a Certificate Using Microsoft Certification Authority**

Thissection describes how to authorize a certificate request and generate aPEM certificate file using Microsoft Certification Authority.

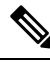

The CA component of Microsoft Active Directory Certificate Services (AD CS) must be able to issue a certificate that can be used for authentication of the Expressway as client or server. **Note**

AD CS in Windows Server 2008 Standard R2 (and later) can issue these types of certificates, if you create a certificate template for them. **Earlier versions of Windows Server Standard Edition are not suitable**.

- **1.** Copy the certificate request file (for example, **certcsr.der** if generated via OpenSSL) to a location, such as the desktop, on the server where the Microsoft Certification Authority application is installed.
- **2.** Submit the certificate request from a command prompt:
	- To generate a certificate with Server Authentication and Client Authentication, which is required if you want to configure a neighbor or traversal zone with mutual authentication (TLS verify mode), type:

certreq -submit -attrib "CertificateTemplate:Webclientandserver"

C:\Users\<user>\Desktop\certcsr.der

See Appendix 5: Enable AD CS to Issue "Client and Server" [Certificates](exwy_b_cisco-expressway-certificate-creation-and-use-deployment-guide-x14-3_appendix5.pdf#nameddest=unique_10) for details about how to set up the Webclientandserver certificate template.

• To generate a certificate with Server Authentication only, type:

```
certreq -submit -attrib "CertificateTemplate:WebServer"
C:\Users\<user>\Desktop\certcsr.der
```
This triggers the Certification Authority window to open:

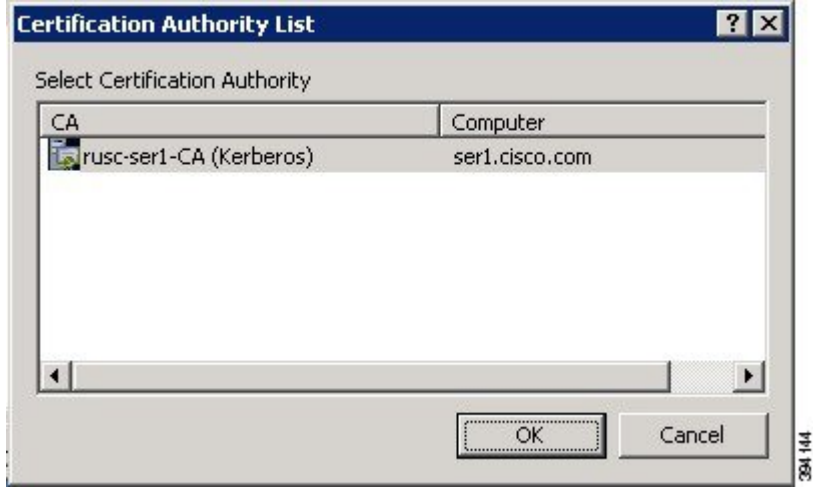

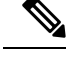

**Note** The command must be run as the administrator user.

- **3.** Select the **Certification Authority** to use (typically only one is offered) and click **OK**.
- **4.** When requested, save the certificate (browse to the required folder if the default **Libraries** > **Documents** folder is not to be used) calling it **server.cer** for example.
- **5.** Rename **server.cer** to **server.pem** for use with the Expressway.

## **Get the Microsoft CA certificate**

**1.** In your web browser, go to <IP or URL of the Microsoft Certificate Server>/certsrv and log in.

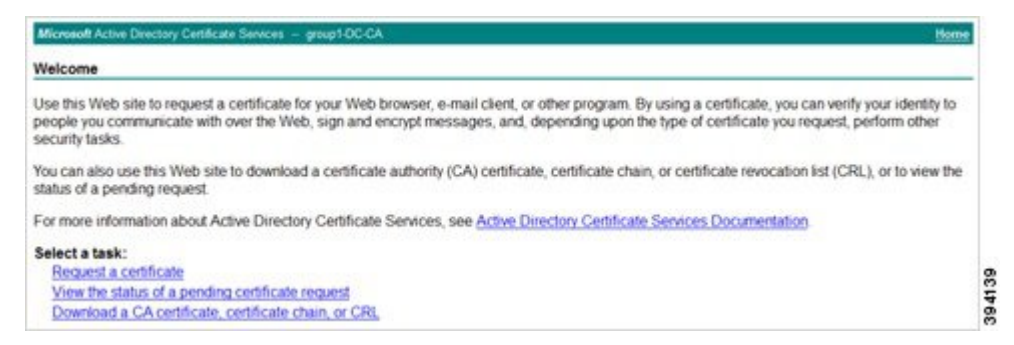

**2.** Select **Download a CA certificate, certificate chain or CRL**

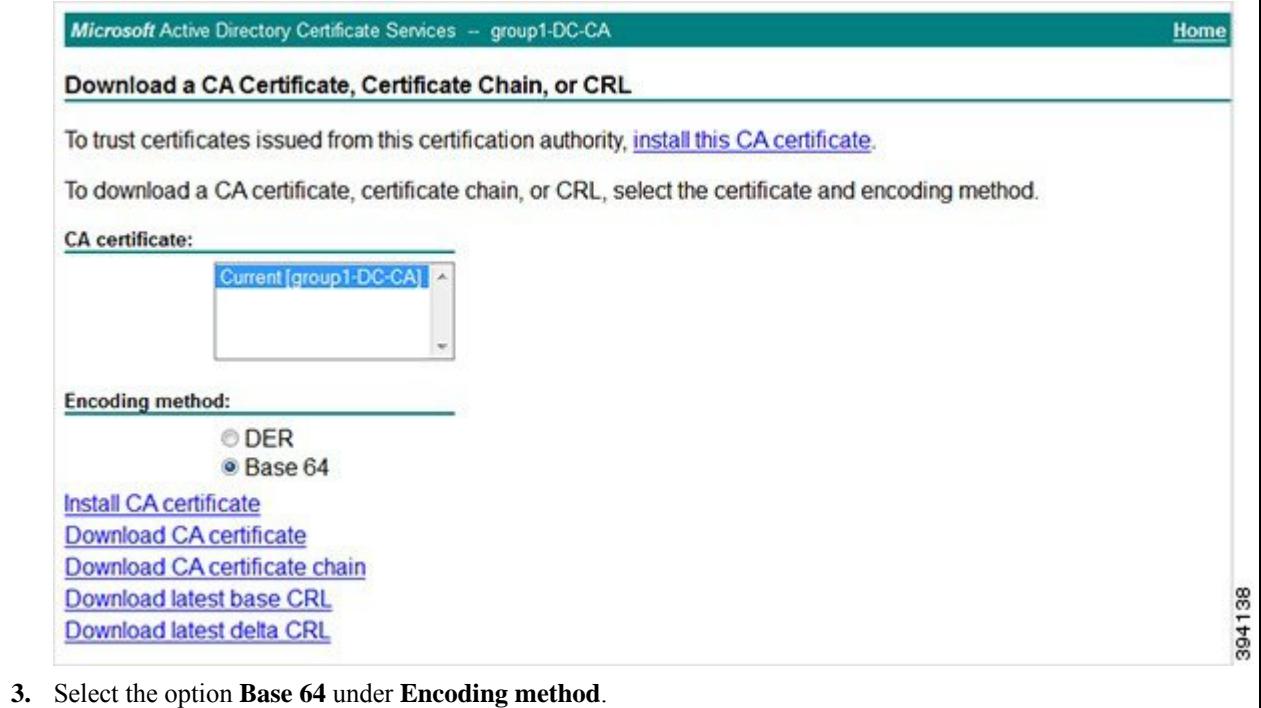

**4.** Click **Download CA certificate** link.

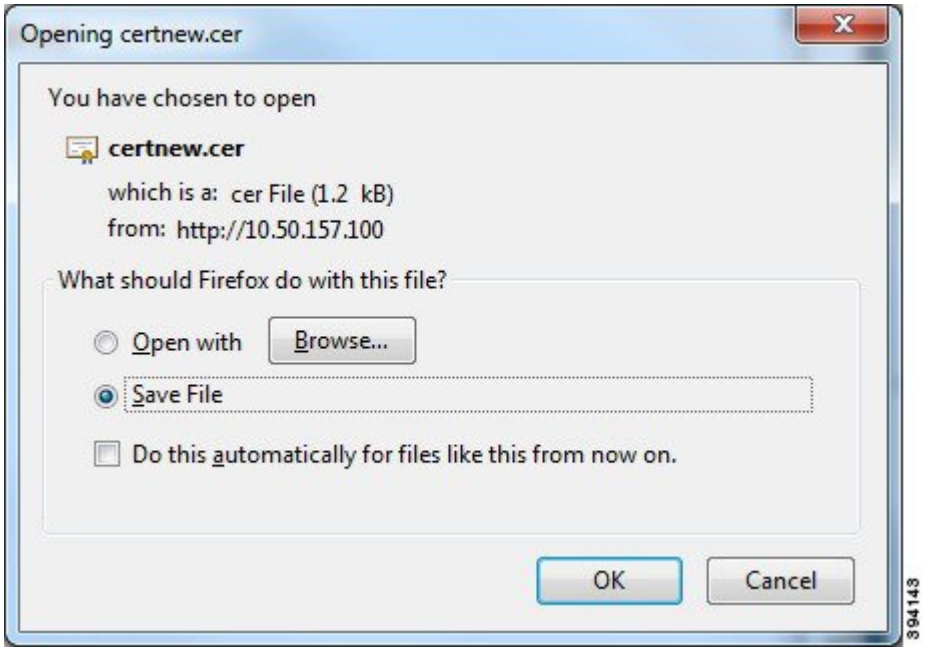

**5.** Choose **Save File** and click **OK**.

I

**6.** Rename **certnew.cer** to **certnew.pem**.

Files **server.pem** and **certnew.pem** are now available.

**3**

Go to the Load Certificates and Keys Onto [Expressway](exwy_b_cisco-expressway-certificate-creation-and-use-deployment-guide-x14-3_chapter6.pdf#nameddest=unique_17) section in this document to know how to upload **server.pem** and **certnew.pem** to Expressway.